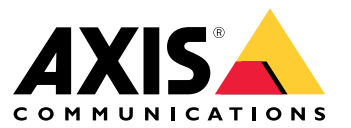

User manual

# Sumário

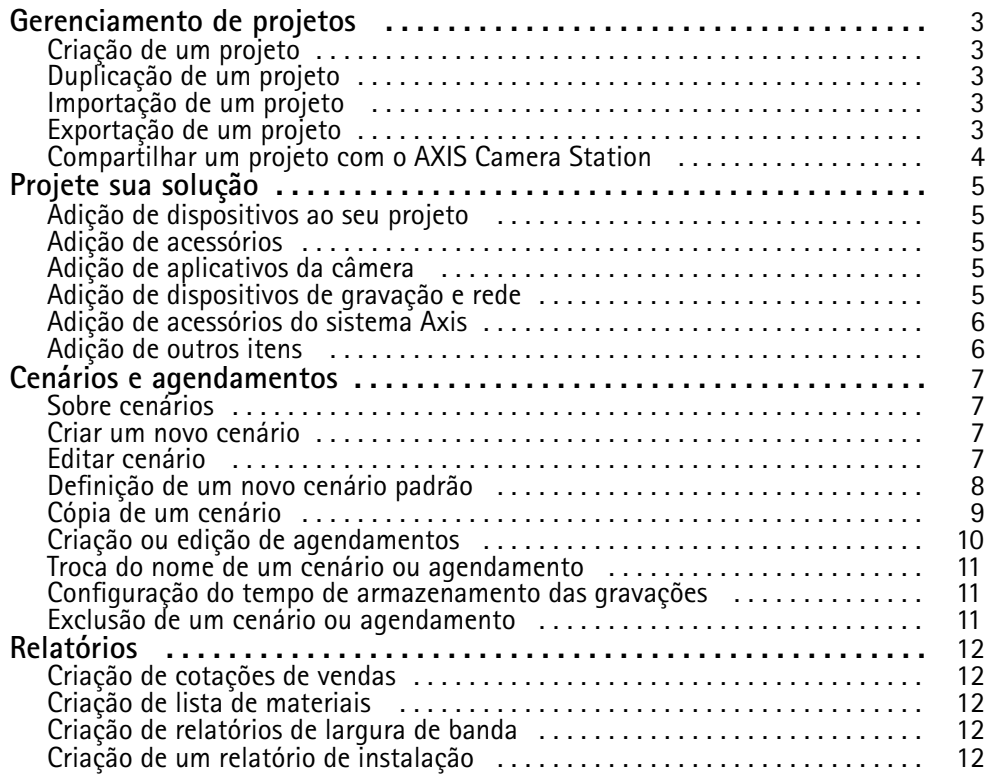

## <span id="page-2-0"></span>Gerenciamento de projetos

## Gerenciamento de projetos

#### **Antes de começar**

O AXIS site designer 2 armazena seus projetos localmente em seu computador usando <sup>o</sup> armazenamento local do seu navegador. Isso permite <sup>a</sup> você trabalhar offline em seu navegador da Web. No entanto, cada navegador tem seu próprio armazenamento local. Por isso, se você estiver usando mais de um navegador simultaneamente, poderá ver versões diferentes dos projetos. Os navegadores da Web mantêm <sup>o</sup> armazenamento local separado para diferentes sites. Assim, os projetos criados sem fazer login em sua conta **My Axis** não poderão ser acessados por outros dispositivos <sup>e</sup> navegadores.

#### Observação

Recomendamos fazer login em sua conta **My Axis**. Seus projetos serão então armazenados online <sup>e</sup> acessíveis <sup>a</sup> partir de qualquer navegador.

### **Criação de um projeto**

- 1. Clique em **Add project (Adicionar projeto)**
- 2. Preencha os detalhes do projeto, como para quem <sup>o</sup> projeto foi preparado <sup>e</sup> quaisquer anotações que possam ser necessárias na página **Project overview (Visão geral do projeto)**.
- 3. Clique em **Location (Local)** para definir um local de instalação. Certifique-se de que <sup>a</sup> opção **Country where the project will be installed (País em que <sup>o</sup> projeto será instalado)** esteja correta. Caso contrário, <sup>a</sup> lista de materiais não exibirá os números de peças corretos.
- 4. Clique em **Settings (Configurações)** para configurar <sup>a</sup> altura da instalação, as unidades regionais, <sup>a</sup> escala de temperatura <sup>e</sup> <sup>o</sup> que você deseja como base para os cálculos de energia.
- 5. Para adicionar câmeras <sup>e</sup> outros dispositivos, vá para <sup>a</sup> página **Devices (Dispositivos)**.

#### Observação

Você pode adicionar câmeras ou qualquer outro dispositivo, como produtos de gravação <sup>e</sup> rede, ao seu projeto em qualquer ordem de sua preferência.

### **Duplicação de um projeto**

Para poupar tempo <sup>e</sup> esforços, você pode duplicar um projeto semelhante ao seu novo projeto.

- 1. Selecione <sup>o</sup> projeto que deseja duplicar.
- 2. Clique em **...** para abrir <sup>o</sup> menu suspenso do projeto.
- 3. Selecione **Duplicate (Duplicar)**.
- 4. Insira um novo nome para <sup>o</sup> projeto duplicado.

### **Importação de um projeto**

Você pode importar qualquer arquivo de projeto existente do AXIS Site Designer para <sup>o</sup> AXIS Site Designer 2.

- 1. Clique em **Import project (Importar projeto)**
- 2. Selecione <sup>o</sup> arquivo de projeto **.asdpx** ou **.asdp** que deseja importar.
- 3. Quando <sup>a</sup> importação estiver concluída, <sup>a</sup> caixa de diálogo **Project Imported (Projeto importado)** será exibida. Seu projeto agora está disponível para edição.

# <span id="page-3-0"></span>Gerenciamento de projetos

## **Exportação de um projeto**

Para fazer um backup ou compartilhar um projeto com outra pessoa, você precisará exportá-lo para um arquivo.

- 1. Selecione <sup>o</sup> projeto que deseja exportar.
- 2. Clique em **...** para abrir <sup>o</sup> menu suspenso do projeto.
- 3. Selecione **Export (Exportar)**.
- 4. Para encontrar <sup>o</sup> arquivo de projeto **.aspdx**, acesse <sup>a</sup> pasta **Downloads** do seu computador.

### **Compartilhar um projeto com <sup>o</sup> AXIS Camera Station**

Após <sup>a</sup> conclusão de um projeto, você poderá importar configurações como nomes de câmeras, taxa de quadros <sup>e</sup> resolução de todas as câmeras <sup>e</sup> outros dispositivos para <sup>o</sup> AXIS Camera Station.

- Vá para **Project overview (Visão geral do projeto)** <sup>e</sup> clique em **Share (Compartilhar)** no menu do projeto.
	- Se <sup>a</sup> instalação do AXIS Camera Station estiver conectada à Internet, clique em **Generate code (Gerar código)** para criar um instantâneo das configurações online. Importe as configurações digitando <sup>o</sup> código no sistema do AXIS Camera Station.
	- Se você possui uma instalação offline do AXIS Camera Station, clique em **Download settings file (Baixar arquivo de configurações)**. O arquivo pode então ser importado para <sup>o</sup> sistema AXIS Camera Station no local.

## <span id="page-4-0"></span>Projete sua solução

# Projete sua solução

## **Adição de dispositivos ao seu projeto**

#### **Antes de começar**

Se você souber <sup>o</sup> nome exato do modelo da câmera ou do codificador, insira todo ou parte do nome do modelo no campo **Quick add <sup>a</sup> device (Adicionar rapidamente um dispositivo)**, selecione <sup>o</sup> modelo na lista suspensa <sup>e</sup> clique no modelo para adicioná-lo ao seu projeto.

1. Vá para <sup>a</sup> página **Devices (Dispositivos)**.

Outra forma é clicar em **Add devices (Adicionar dispositivos)** ao criar um novo projeto.

- 2. Clique **Add camera (Adicionar câmera)** para ir para <sup>o</sup> seletor da câmera.
- 3. Para encontrar as câmeras mais adequadas às suas necessidades, use <sup>o</sup> painel de requisitos <sup>e</sup> <sup>o</sup> painel de filtro adicional. Selecione um modelo na lista **Top recommendations (Principais recomendações)** ou na lista **Matching cameras (Câmeras correspondentes)**.
- 4. Após selecionar uma câmera, clique em **Add (Adicionar)** para adicionar <sup>a</sup> câmera ao seu projeto com um cenário padrão. Para adicionar mais câmeras, repita essas etapas. Para adicionar codificadores, câmeras modulares <sup>e</sup> outros dispositivos, continue com <sup>a</sup> próxima etapa.
- 5. Para ver uma lista de codificadores, dispositivos F/FA Series <sup>e</sup> alto-falantes, clique em **Other devices <sup>&</sup>gt; (Outros dispositivos >)**. Se você selecionar **more (mais)**, poderá selecionar vários outros dispositivos, como controladores de portas, porteiros eletrônicos e detectores de radar.
- 6. Use as caixas de seleção da página codificadores, F/FA <sup>e</sup> alto-falantes para definir suas preferências para os dispositivos <sup>e</sup> faça sua seleção na lista de dispositivos correspondentes.
- 7. Após selecionar um dispositivo, clique em **Add (Adicionar)** para adicionar <sup>o</sup> decodificador selecionado ao seu projeto com um indicador para <sup>o</sup> número de dispositivos com <sup>o</sup> qual pode ser usado.

#### Observação

Você pode adicionar câmeras, codificadores, câmeras modulares <sup>e</sup> alto-falantes ao seu projeto sem especificar um modelo. Se especificado, os requisitos principais para seu dispositivo serão armazenados para que você possa selecionar um modelo específico mais tarde.

Para revisar as informações de produto de um dispositivo, clique em **See specs (Ver especificações)** para ir para <sup>a</sup> página do produto em *[axis.com](https://www.axis.com)*.

### **Adição de acessórios**

- 1. Selecione <sup>o</sup> dispositivo para <sup>o</sup> qual deseja adicionar acessórios na lista.
- 2. Para abrir <sup>a</sup> guia **Accessories (Acessórios)**, clique .
- 3. Escolha <sup>o</sup> posicionamento da câmera. O AXIS Site Designer sugere acessórios de montagem <sup>e</sup> montagem compatíveis.
- 4. Para selecionar um ou mais acessórios adicionais na lista, clique em **Add accessories (Adicionar acessórios)**.

### **Adição de aplicativos da câmera**

- 1. Selecione <sup>a</sup> câmera para <sup>a</sup> qual deseja adicionar aplicativos na lista.
- 2. Para abrir a guia Applications (Aplicativos), clique em  $\blacksquare$ .
- 3. Selecione um ou mais aplicativos de análise compatíveis na lista.

# <span id="page-5-0"></span>Projete sua solução

#### **Adição de dispositivos de gravação <sup>e</sup> rede**

- 1. Vá para **Recording (Gravação)**.
- 2. Clique **Add product (Adicionar produto)** <sup>e</sup> procure <sup>a</sup> lista de produtos disponíveis para fazer sua seleção.
- 3. Selecione um produto <sup>e</sup> clique em **Add (Adicionar)**. O produto é adicionado ao seu projeto com informações sobre licenças disponíveis, capacidade do servidor, opções de armazenamento, especificação em portas disponíveis <sup>e</sup> PoE.

#### Observação

Dependendo dos dispositivos adicionados ao seu projeto, os parâmetros indicarão se <sup>o</sup> dispositivo selecionado cobrirá <sup>a</sup> capacidade do projeto ou se você precisa adicionar outro produto mais adequado que atenda aos requisitos do projeto.

### **Adição de acessórios do sistema Axis**

- 1. Vá para **Accessories (Acessórios)**.
- 2. Selecione <sup>o</sup> tipo de acessório ou selecione **All accessories (Todos os acessórios)**.
- 3. Para adicionar <sup>o</sup> acessório específico, clique em **Add (Adicionar)**.
- 4. Ajuste <sup>a</sup> quantidade conforme necessário.

### **Adição de outros itens**

Para adicionar acessórios de sistemas Axis, acessórios de outros fornecedores ou qualquer outro item necessário para <sup>a</sup> lista de materiais, vá para **Other (Outros)**.

- 1. Para adicionar um acessório Axis, vá para **Other (Outro)**.
- 2. Digite <sup>o</sup> nome <sup>e</sup> <sup>o</sup> número da peça, selecione <sup>a</sup> categoria <sup>e</sup> digite <sup>a</sup> quantidade.
- 3. Clique em **Add (Adicionar)**.

Para editar uma postagem, basta selecionar <sup>o</sup> valor que deseja editar. Para duplicar ou excluir um post, clique em **...** para acessar um menu suspenso.

## <span id="page-6-0"></span>Cenários <sup>e</sup> agendamentos

# Cenários <sup>e</sup> agendamentos

## **Sobre cenários**

No Axis Site Designer, use **Scenarios (Cenários)** para definir as configurações relevantes necessárias para estimar <sup>o</sup> armazenamento <sup>e</sup> <sup>a</sup> largura de banda para uma câmera. As configurações são as seguintes:

- Configurações da cena
	- Estimativas de movimento na cena
	- Detalhes do nível da cena
	- Condições de localização <sup>e</sup> iluminação
- • Configurações de gravação
	- Resolução, taxa de quadros, configurações de compactação
	- Agendamentos para gravação acionada por movimento, gravação contínua <sup>e</sup> visualização em tempo real

Uma câmera em um projeto está sempre associada <sup>a</sup> um único cenário que especifica as configurações de cena <sup>e</sup> gravação. Você pode definir tantos cenários quanto forem exigidos ou necessários para seus projetos, com diferentes configurações de cena <sup>e</sup> de gravação. Os agendamentos das gravações (que determinam quando uma gravação está ativa) podem ser os mesmos para vários cenários, mas as configurações da cena <sup>e</sup> da gravação são específicas do cenário. Você pode usar <sup>o</sup> mesmo cenário em várias câmeras <sup>e</sup> fazer alterações específicas na câmera, como <sup>o</sup> cronograma, sem alterar <sup>o</sup> cenário.

#### **Exemplo:**

**Indoor scenario (Cenário interno)**

- **Motion triggered recording (Gravação acionada por movimento)**: cronograma definido como **Always (Sempre)**
- **Continuous recording (Gravação contínua)**: cronograma definido como **Desligado (Nunca)**

As câmeras 1, <sup>2</sup> <sup>e</sup> <sup>3</sup> usam <sup>o</sup> Indoor scenario (Cenário interno). No entanto, <sup>a</sup> câmera <sup>2</sup> está instalada na área de recepção, <sup>e</sup> você gostaria de ter gravação contínua ativada <sup>o</sup> tempo todo. Em **Devices (Dispositivos)**, selecione <sup>a</sup> câmera <sup>2</sup> para editar <sup>o</sup> cenário <sup>e</sup> ajuste <sup>a</sup> configuração de gravação contínua para **Always (Sempre)** sem afetar as configurações de cenário.

Você deseja fazer alterações em Indoor scenario (Cenário interno) porque <sup>o</sup> cronograma acionado por movimento deve ser definido como **Office hours (Horário comercial)**. Desta forma, você ajusta <sup>o</sup> cenário em **Project overview (Visão geral do projeto)** de modo que <sup>a</sup> alteração se aplique <sup>a</sup> todas as câmeras que usam <sup>o</sup> Indoor scenario (Cenário interno), neste caso, as câmeras 1, <sup>2</sup> <sup>e</sup> 3. <sup>A</sup> câmera <sup>2</sup> ainda usa <sup>a</sup> configuração de cronograma **Always (Sempre)** para gravação contínua.

### **Criar um novo cenário**

- 1. Vá para **Project overview (Visão geral do projeto)**.
- 2. Clique no botão **Add scenario (Adicionar cenário)**.
- 3. Um cenário padrão com <sup>o</sup> nome **New scenario (Novo cenário)** é adicionado à lista de cenários.

### **Editar cenário**

Você pode selecionar diferentes cenários <sup>e</sup> adicionar várias opções ao mesmo tempo para gravação, visualização ao vivo <sup>e</sup> armazenamento para <sup>o</sup> cenário. Todas as alterações atualizam automaticamente as configurações da câmera associadas <sup>a</sup> esse cenário.

1. Vá para **Project overview (Visão geral do projeto)**.

# <span id="page-7-0"></span>Cenários <sup>e</sup> agendamentos

2. Clique no cenário que deseja editar ou em

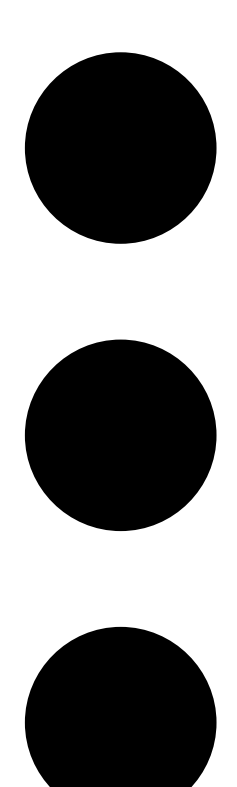

<sup>e</sup> selecione **Edit scenario (Editar cenário)** no menu suspenso.

O painel do cenário é exibido com as opções para definir as configurações de cenário, gravação <sup>e</sup> armazenamento.

- 3. Edite <sup>o</sup> cenário de acordo com suas necessidades. Suas alterações são salvas automaticamente.
- 4. Para parar de editar <sup>o</sup> cenário, clique em **Close (Fechar)**.

# **Definição de um novo cenário padrão**

- 1. Vá para **Project overview (Visão geral do projeto)**.
- 2. Selecione <sup>o</sup> cenário que deseja definir como padrão.

# <span id="page-8-0"></span>Cenários <sup>e</sup> agendamentos

3. Clique no ícone de estrela ou no ícone

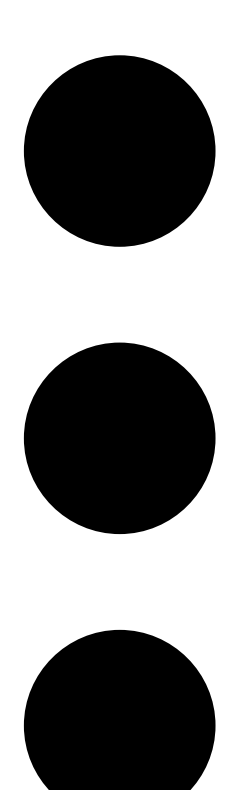

<sup>e</sup> selecione **Make default (Tornar padrão)** no menu suspenso.

O novo cenário padrão é atribuído automaticamente <sup>a</sup> cada nova câmera adicionada ao projeto.

## **Cópia de um cenário**

1. Vá para **Project overview (Visão geral do projeto)**.

# <span id="page-9-0"></span>Cenários <sup>e</sup> agendamentos

2. Selecione <sup>o</sup> cenário que deseja copiar e, no menu

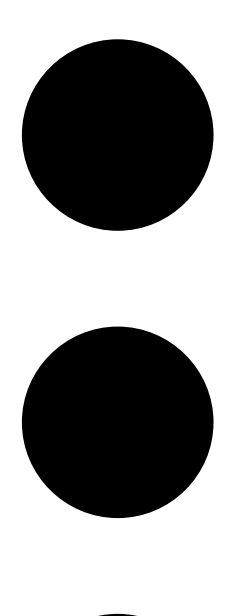

, selecione **Duplicate (Duplicar)**.

Um novo cenário com as mesmas propriedades é criado.

# **Criação ou edição de agendamentos**

Para criar um novo agendamento:

- 1. Vá para **Project overview (Visão geral do projeto)**.
- 2. Clique em **Add schedule (Adicionar agendamento)** para criar um novo agendamento.
- 3. Clique no nome do agendamento <sup>e</sup> insira um novo nome.

Para editar um agendamento existente:

1. Selecione <sup>o</sup> agendamento que deseja editar.

## <span id="page-10-0"></span>Cenários <sup>e</sup> agendamentos

- 2. Ajuste <sup>a</sup> hora movendo os pontos de ancoragem na linha do tempo.
- 3. Especifique os dias em que <sup>o</sup> agendamento estará ativo.

Suas alterações são salvas automaticamente.

#### Observação

A edição de um agendamento atualizará todos os cenários nos quais <sup>o</sup> agendamento é usado.

#### **Troca do nome de um cenário ou agendamento**

- 1. Vá para **Project overview (Visão geral do projeto)** ou **Schedules (Agendamentos)**.
- 2. Selecione <sup>o</sup> cenário ou agendamento que deseja editar.
- 3. Para editar <sup>o</sup> nome, clique no cenário ou no nome do cronograma <sup>e</sup> insira um novo nome. Suas alterações são salvas automaticamente.

#### Observação

A edição de um agendamento atualizará todos os cenários nos quais <sup>o</sup> agendamento é usado.

### **Configuração do tempo de armazenamento das gravações**

Para alterar por quanto tempo uma gravação é armazenada, é necessário editar as configurações do cenário. Consulte *Editar [cenário](#page-6-0) na [página](#page-6-0) [7](#page-6-0)* . Você pode selecionar ou inserir <sup>a</sup> quantidade de dias em que deseja armazenar as gravações associadas ao cenário selecionado. Todas as alterações em um cenário atualizam automaticamente as configurações da câmera associadas <sup>a</sup> esse cenário.

### **Exclusão de um cenário ou agendamento**

#### Importante

Um cenário que é atribuído <sup>a</sup> uma câmera (incluindo <sup>o</sup> cenário padrão) não pode ser excluído. Um agendamento que é usado em um cenário não pode ser excluído.

- 1. Vá para **Project overview (Visão geral do projeto)**.
- 2. Selecione <sup>o</sup> cenário ou agendamento, vá para **...** <sup>e</sup> clique **Delete (Excluir)**.

Suas alterações são salvas automaticamente.

## <span id="page-11-0"></span>Relatórios

## Relatórios

### **Criação de cotações de vendas**

Uma cotação de venda permite revisar <sup>a</sup> lista de materiais <sup>e</sup> editar <sup>o</sup> preço da cotação antes de enviar <sup>o</sup> documento para <sup>o</sup> cliente final.

1. Vá para **Reports (Relatórios)**.

#### Observação

Você também poderá acessar os relatórios clicando no ícone **...** próximo aos projetos <sup>e</sup> selecionar **View reports (Exibir relatórios)**.

- 2. Para visualizar <sup>a</sup> cotação de venda, clique na guia **Sales quote (Cotação de venda)**.
- 3. Para ver os detalhes da forma como eles serão exibidos quando forem enviados, clique em **View quote (Exibir cotação)**.
- 4. Para inserir ou alterar <sup>o</sup> preço da cotação, clique em **Edit (Editar)**. Você também pode adicionar um cabeçalho ou rodapé ao documento.
- 5. Selecione <sup>a</sup> data até <sup>a</sup> qual <sup>a</sup> cotação de venda será válida.

### **Criação de lista de materiais**

1. Vá para **Reports (Relatórios)**.

#### Observação

Você também poderá acessar os relatórios clicando no ícone **...** próximo aos projetos <sup>e</sup> selecionar **View reports (Exibir relatórios)**.

- 2. Selecione **Export to Excel (Exportar para Excel)** ou **Print (Imprimir)** para <sup>a</sup> lista de materiais.
- 3. Ao imprimir <sup>a</sup> lista de materiais, você pode ajustar as configurações de impressão na caixa de diálogo de impressão do navegador.

### **Criação de relatórios de largura de banda**

#### Importante

Os valores de largura de banda <sup>e</sup> armazenamento no relatório gerado são apenas estimativas.

#### Vá para **Reports (Relatórios)**.

#### Observação

Você também poderá acessar os relatórios clicando no ícone **...** próximo aos projetos <sup>e</sup> selecionar **View reports (Exibir relatórios)**.

- 1. Clique na guia **Bandwidth report (Relatório de largura de banda)** <sup>e</sup> escolha se deseja exportar ou imprimir <sup>o</sup> relatório.
- 2. Ao imprimir <sup>o</sup> relatório, você pode ajustar as configurações de impressão na caixa de diálogo de impressão do navegador.

### **Criação de um relatório de instalação**

O relatório de instalação fornece <sup>o</sup> número de dispositivos <sup>a</sup> serem instalados, <sup>o</sup> armazenamento <sup>e</sup> <sup>a</sup> largura de banda necessários <sup>e</sup> uma visão geral dos agendamentos configurados para <sup>o</sup> site.

1. Vá para **Reports (Relatórios)**.

# Relatórios

#### Observação

Você também poderá acessar os relatórios clicando no ícone **...** próximo aos projetos <sup>e</sup> selecionar **View reports (Exibir relatórios)**.

- 2. Clique na guia **Installation report (Relatório de instalação)** <sup>e</sup> escolha se deseja exportar ou imprimir <sup>o</sup> relatório.
- 3. Ao imprimir <sup>o</sup> relatório, você pode ajustar as configurações de impressão na caixa de diálogo de impressão do navegador.

User manual AXIS Site Designer © Axis Communications AB, 2019 -

Ver . M8.3 2 Data: Abril 2024 2024 Nº da peça T1 0131344